# Fiche n°3 : Le Trameur démarrage

## Table des matières

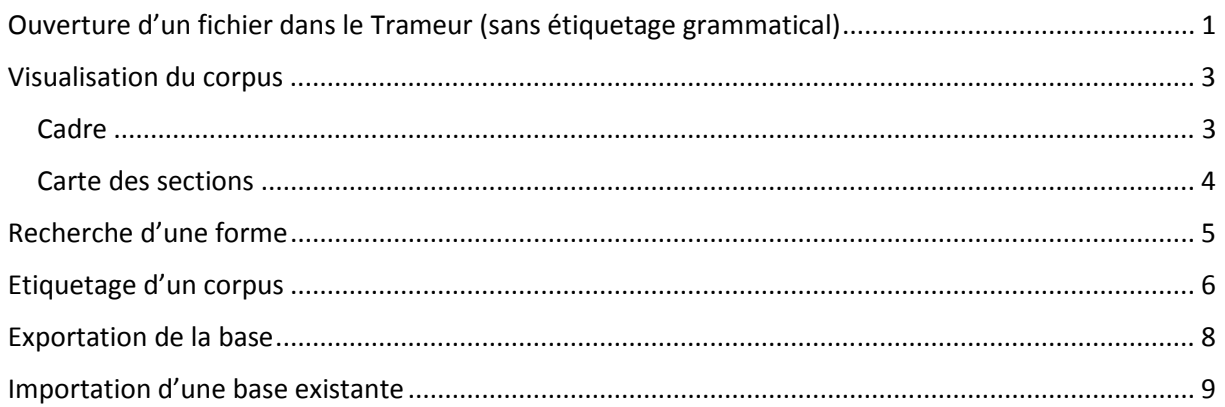

## Ouverture d'un fichier dans le Trameur (sans étiquetage grammatical)

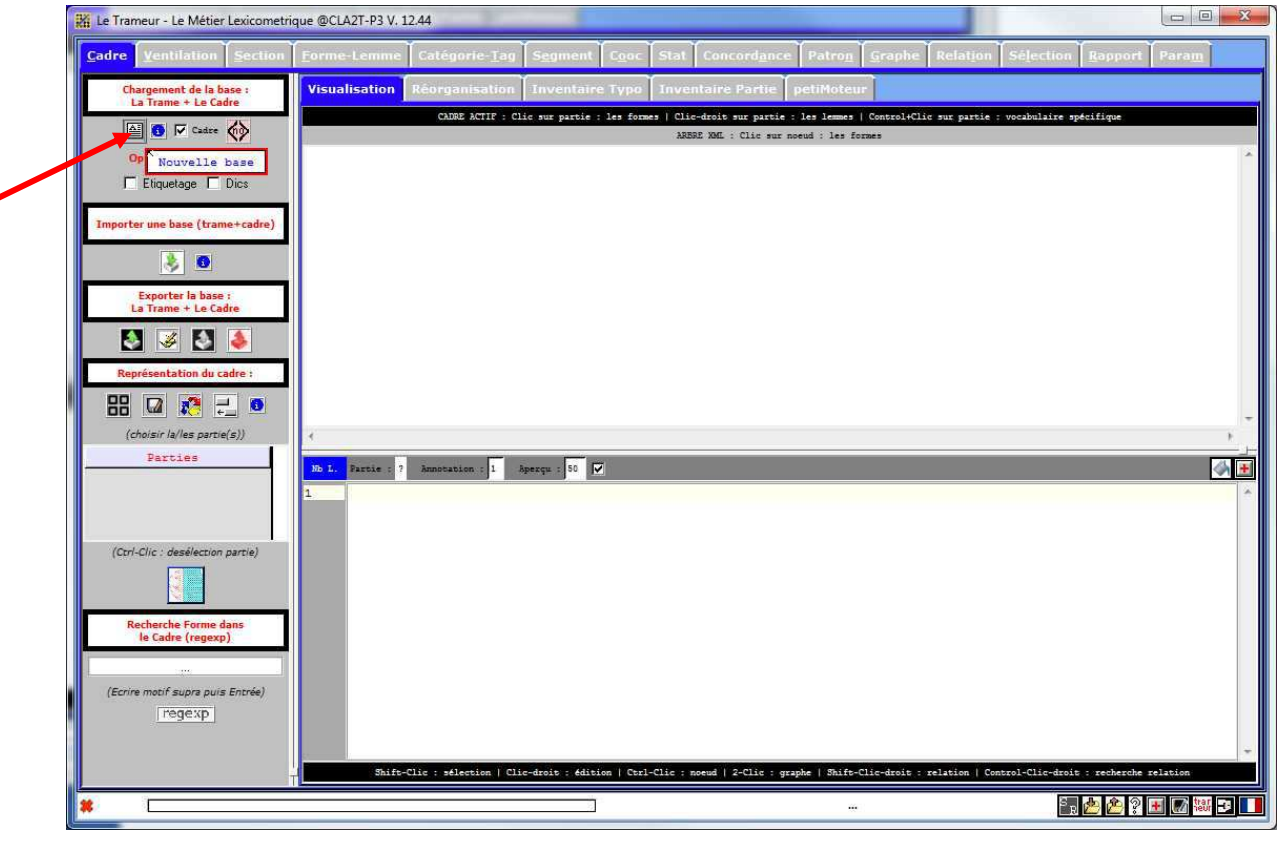

Un peu de patience...

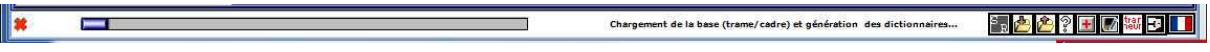

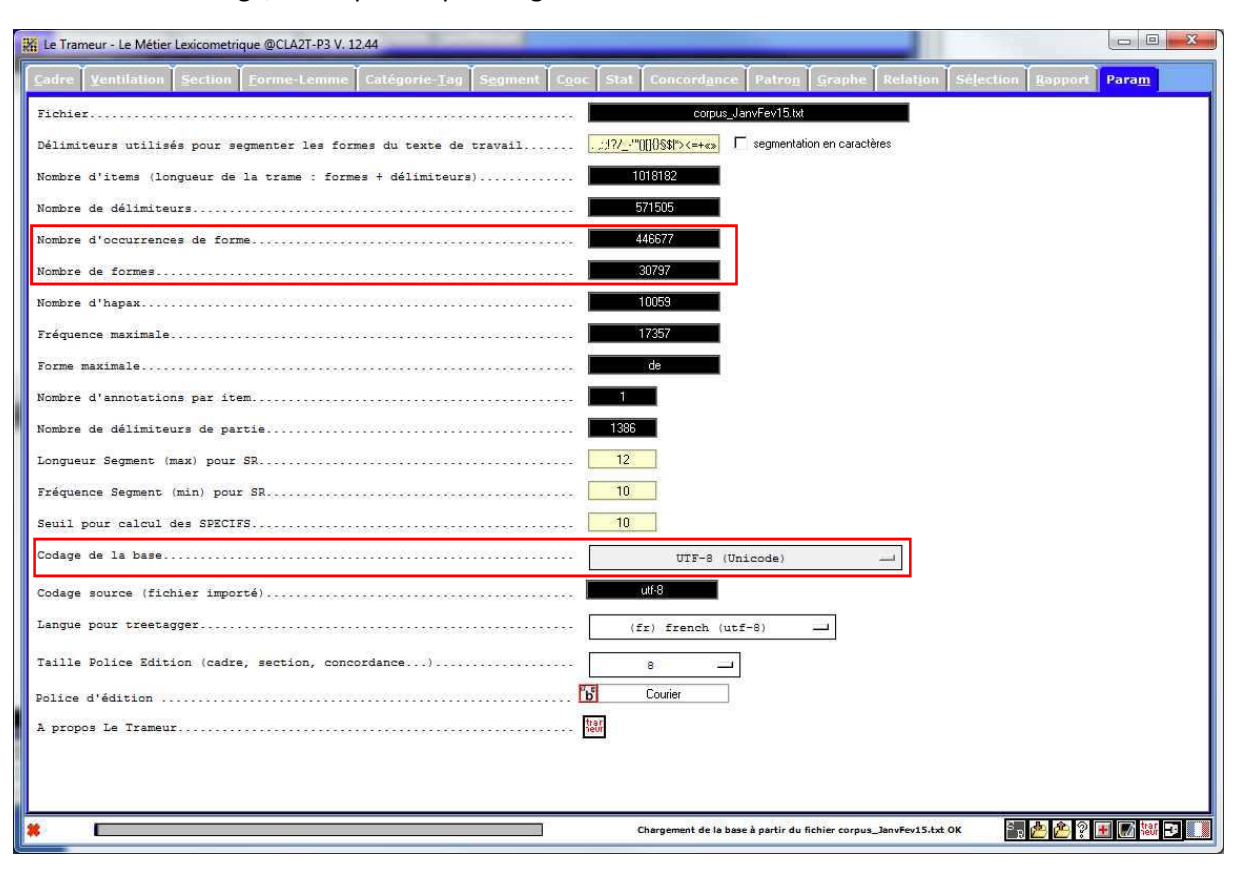

On vérifie l'encodage, on en profite pour regarder le nombre de mot :

## Visualisation du corpus

#### Cadre

On sélectionne les parties pertinentes (1), celles que l'on va étudier ; elles sont délimitées par des balises dans notre corpus. On vérifie que les parties « page » sont bien emboîtées dans les parties « date » et que les bordures des rectangles qui représentent les parties ne se croisent pas (3)…

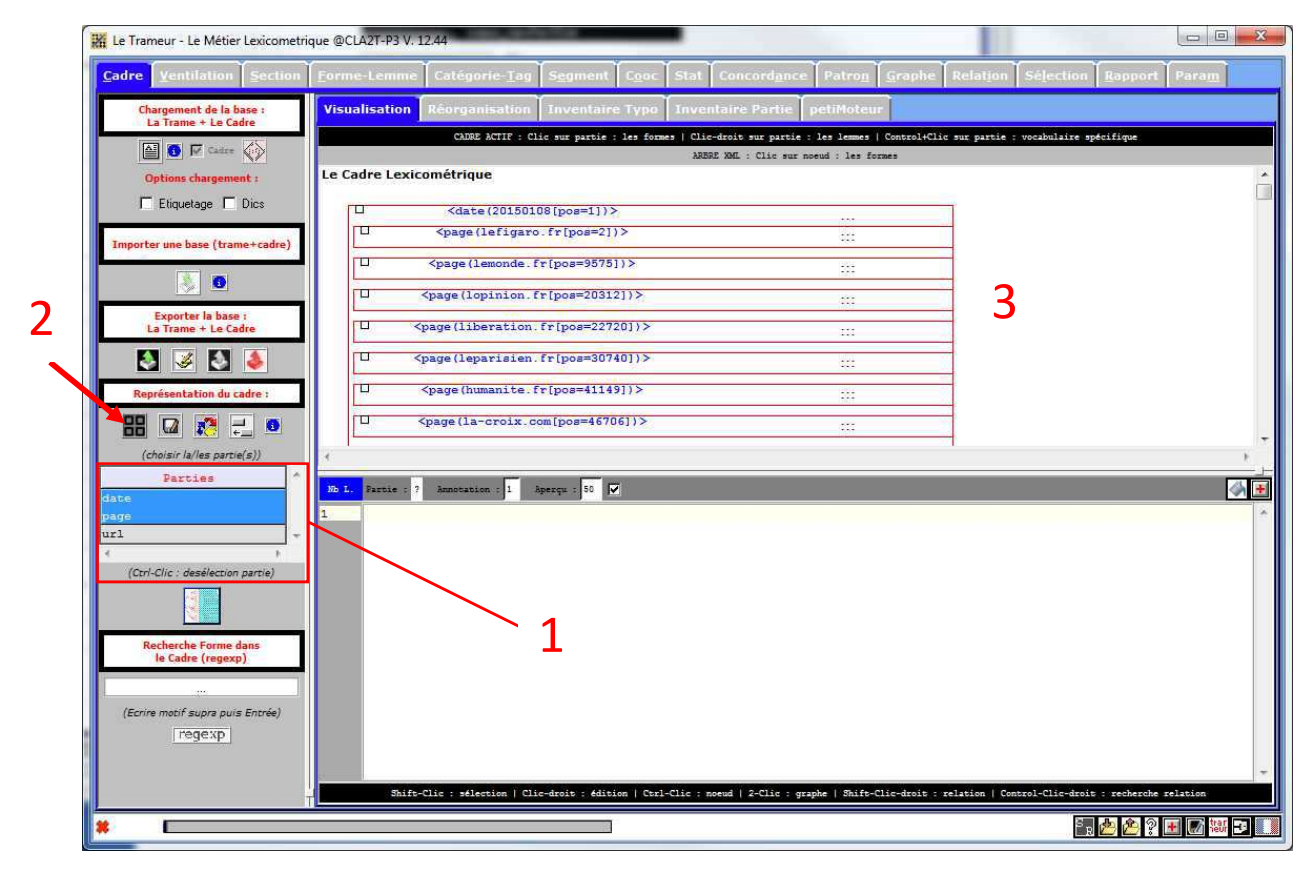

#### Carte des sections

On sélectionne les parties pertinentes (1), puis on indique au logiciel que l'unité de base de notre corpus est la page et que celle-ci correspond à une partie (2). Dans la représentation obtenue, chacun des carrés est une page de notre corpus (4).

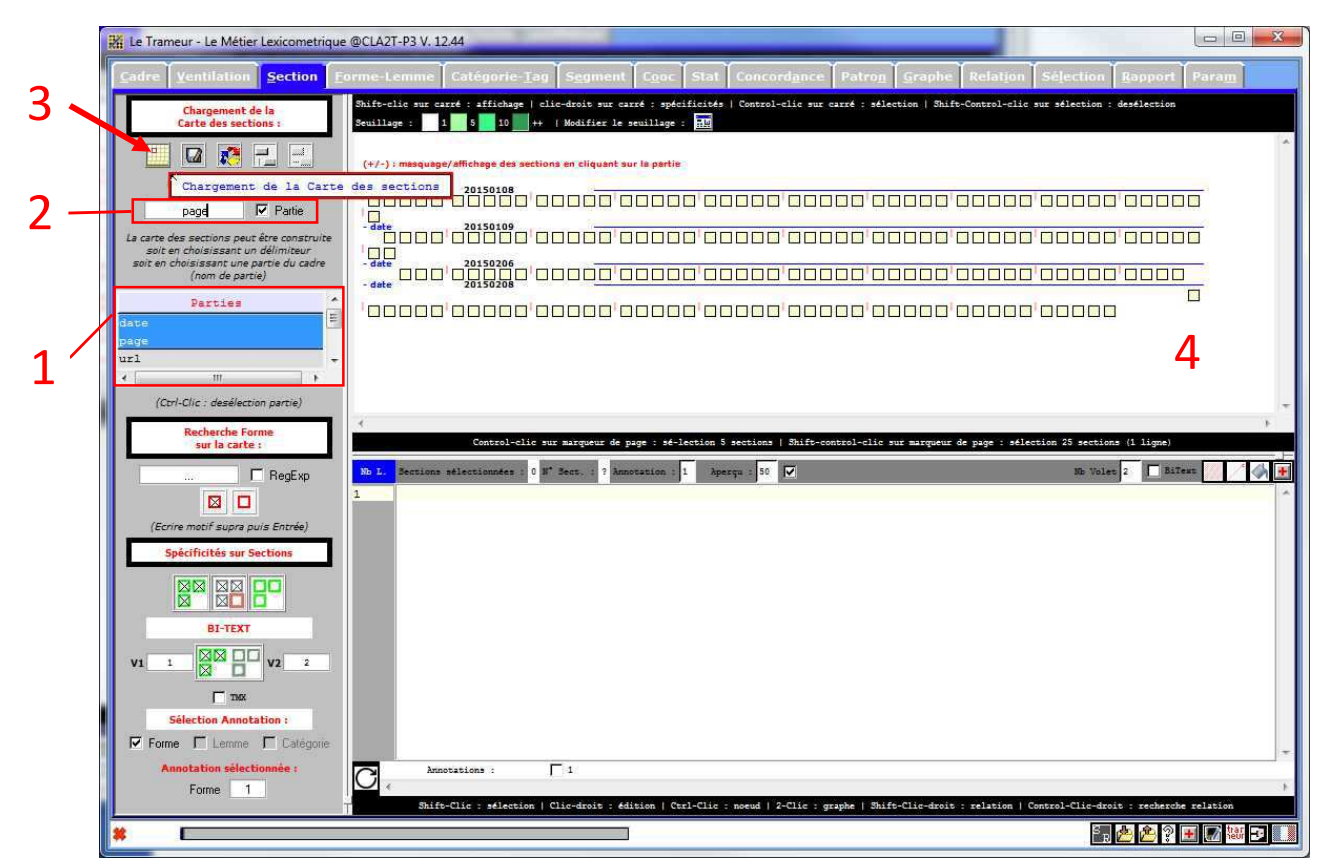

## Recherche d'une forme

Si l'on se demande où est « Charlie », on peut le chercher dans le dictionnaire des formes (1), sélectionner la forme (2) et projeter la forme sur la carte des sections (3).

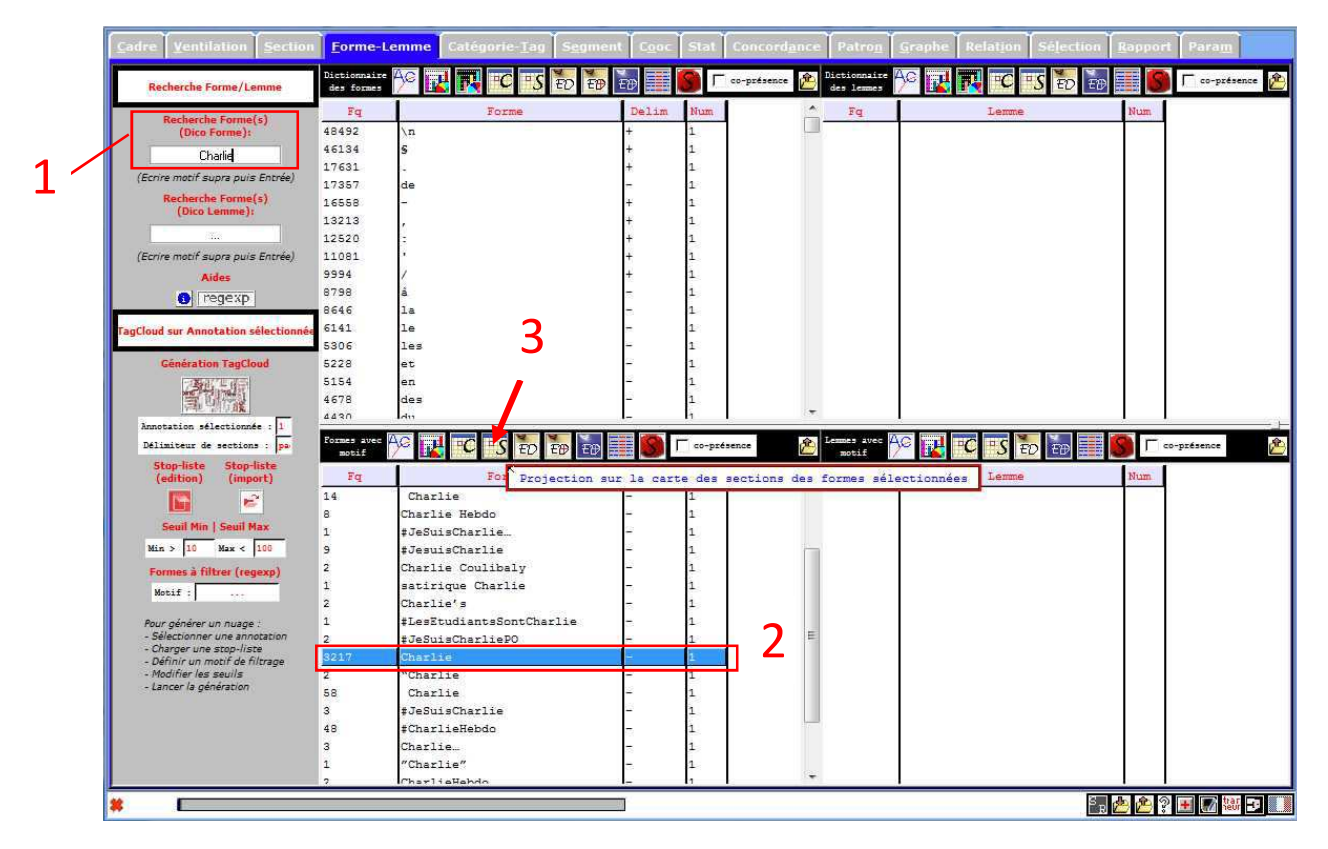

Les carrés verts représentent les pages qui contiennent la forme « Charlie ».

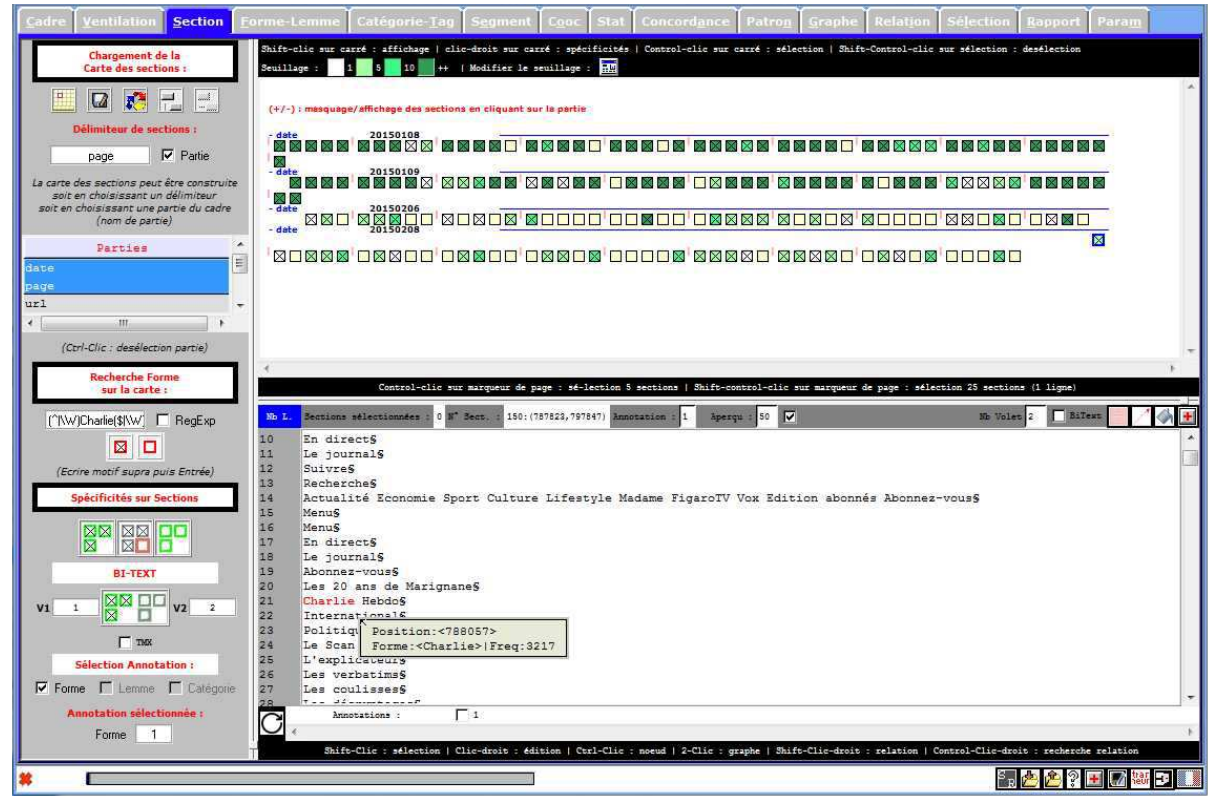

### Etiquetage d'un corpus

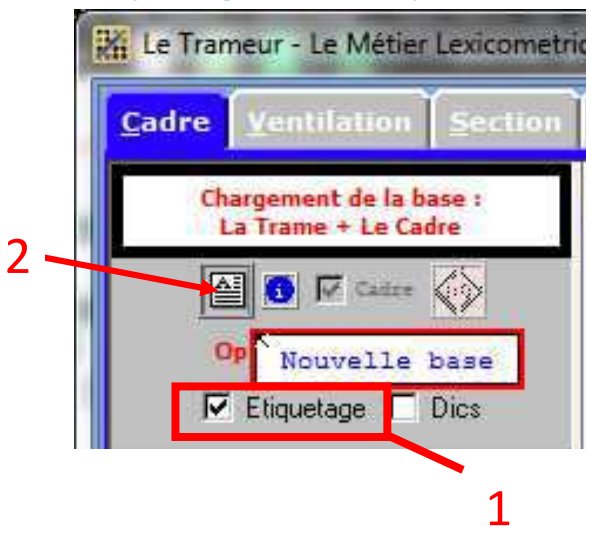

Le chargement peut être un peu long et une nouvelle fenêtre doit s'afficher temporairement.

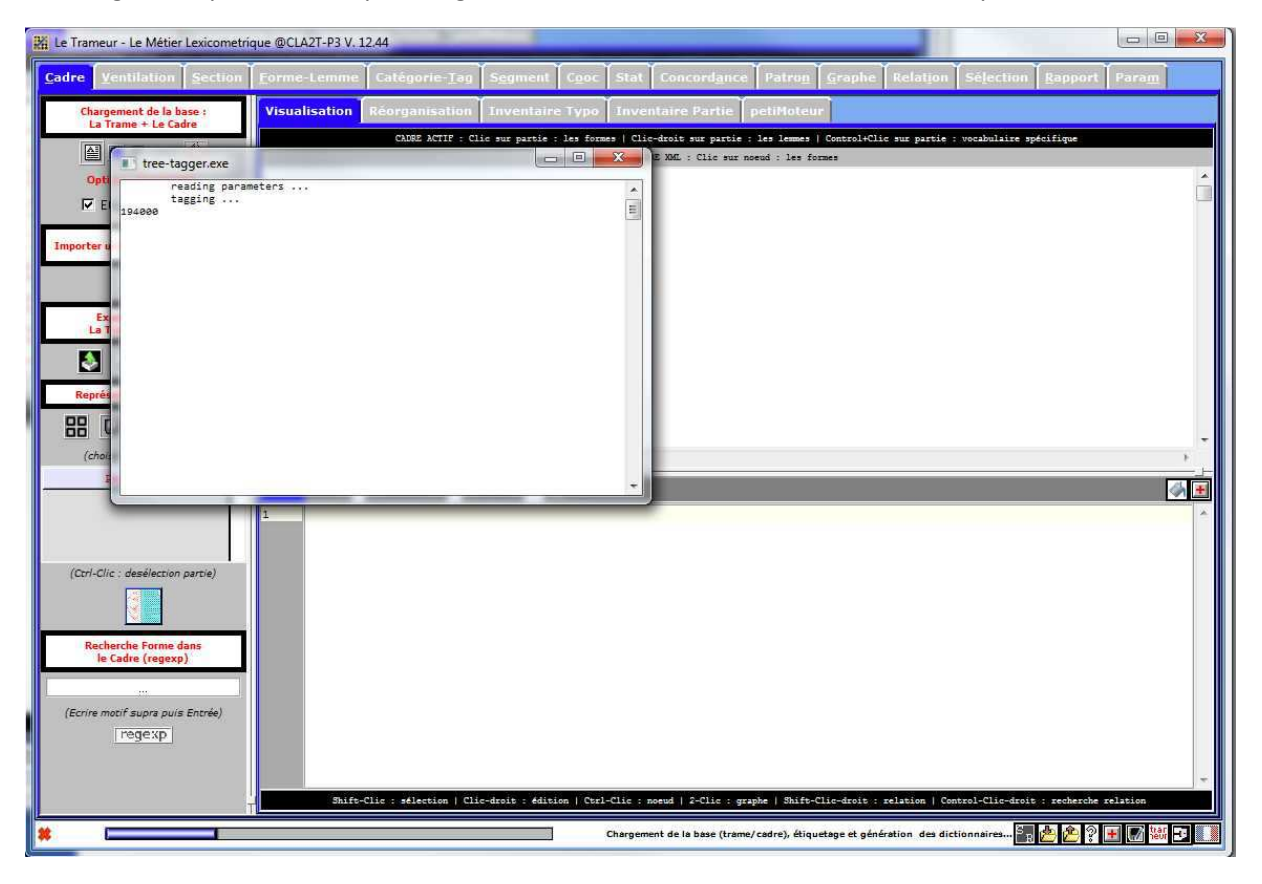

À présent, on a aussi le dictionnaire des lemmes en plus du dictionnaire des formes.

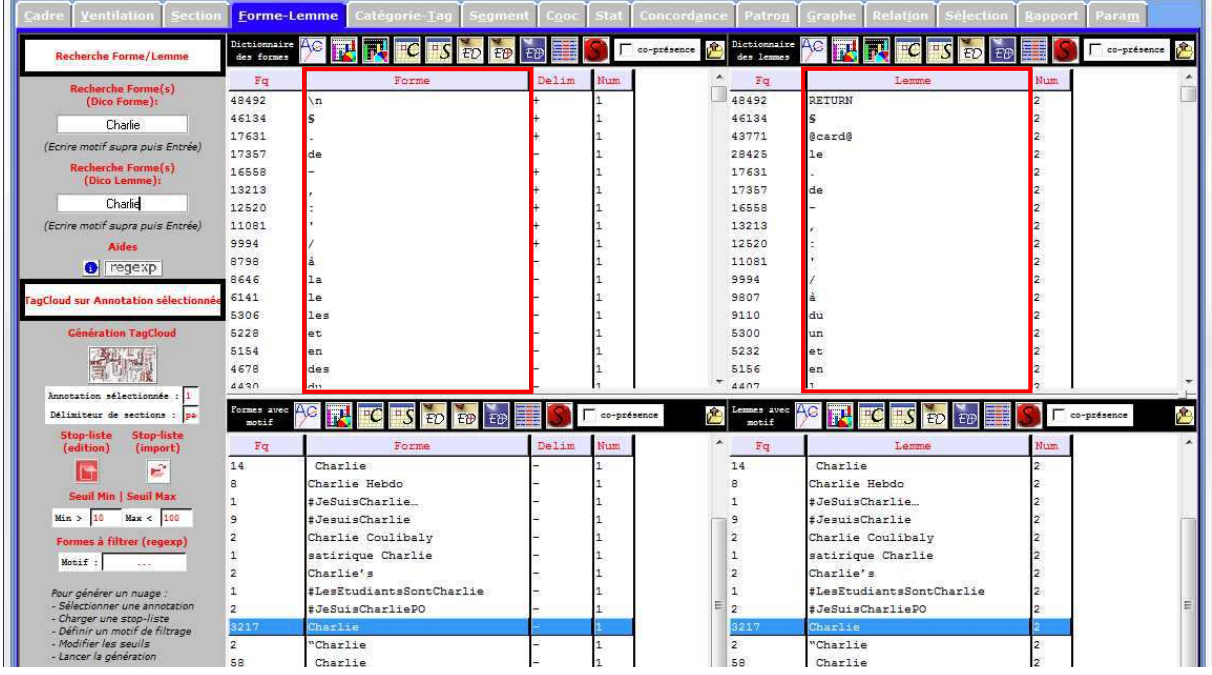

On a aussi la liste des étiquettes de catégories grammaticales utilisées. Notre corpus a donc maintenant 3 « couches » pour chaque mot :

- 1. La forme : le mot tel qu'il apparaît dans le texte,
- 2. le lemme correspondant à la forme,
- 3. la catégorie grammaticale de la forme.

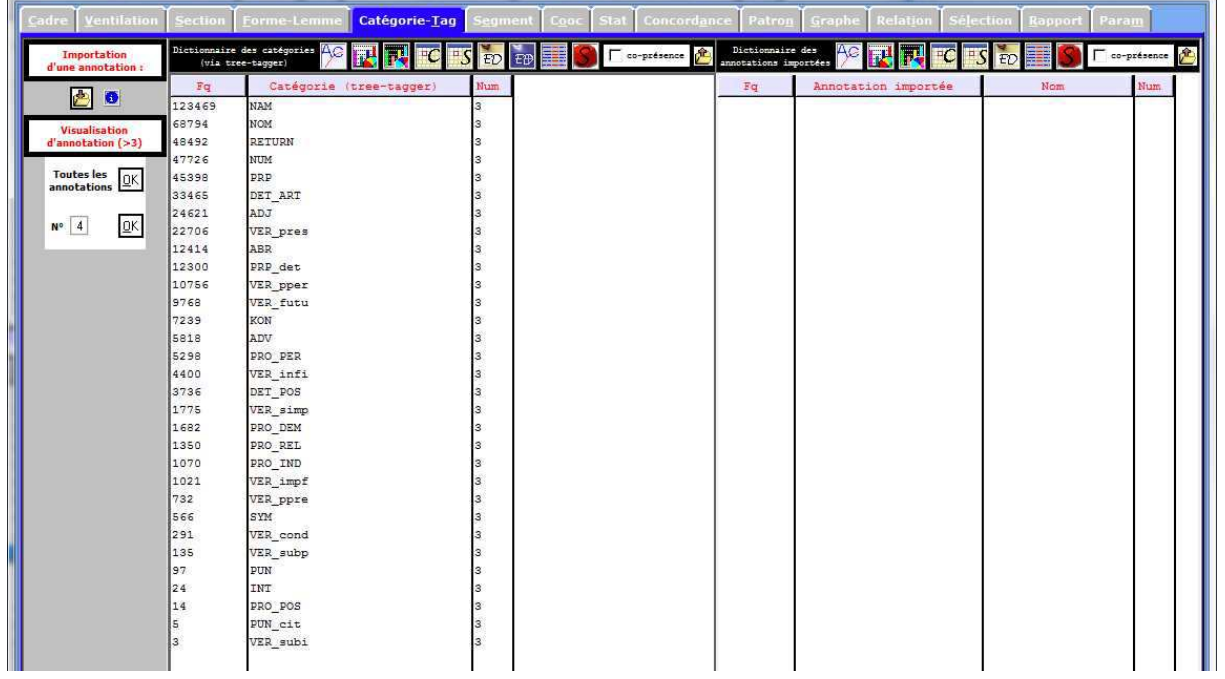

## Exportation de la base

Pour recharger plus rapidement la base la fois suivante, on peut exporter la base.

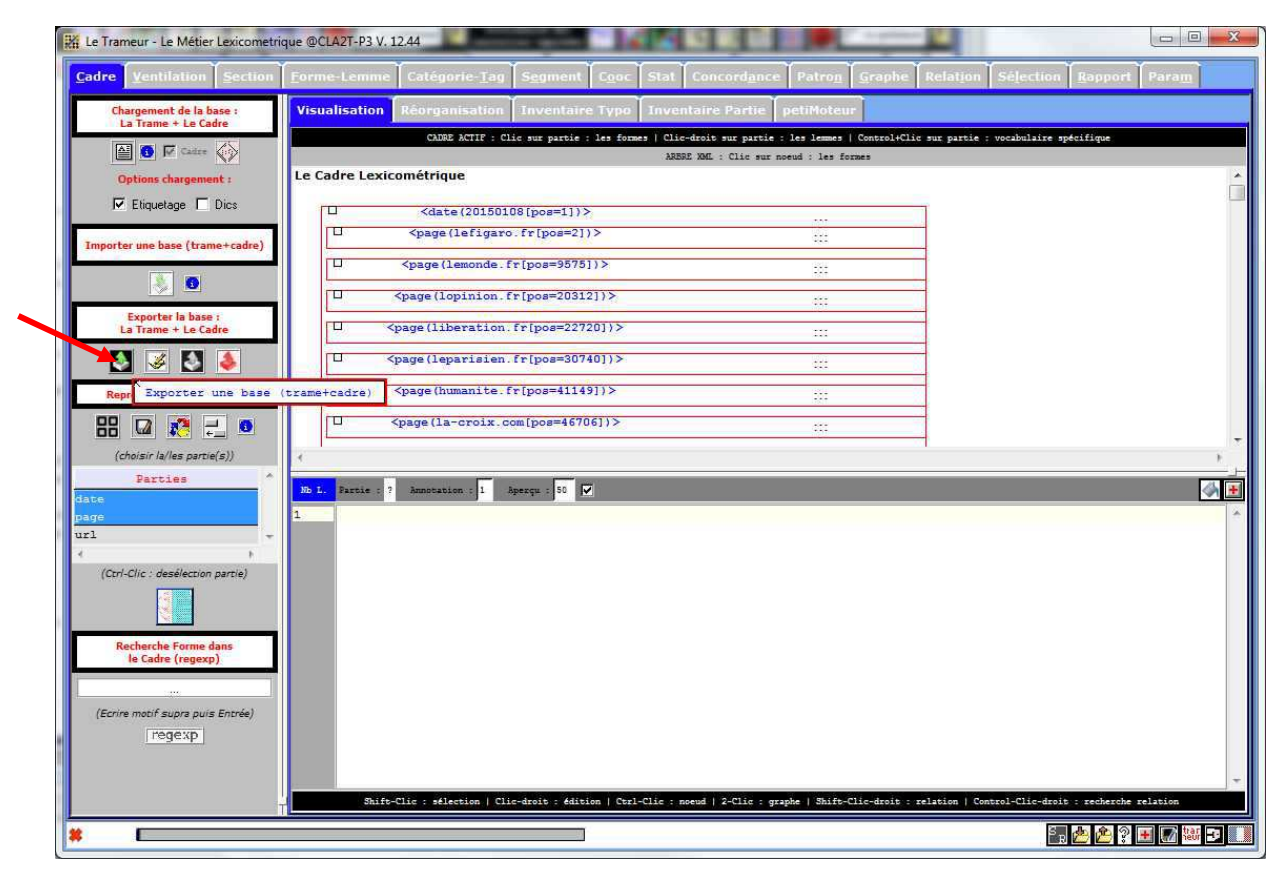

Un fichier au format XML est enregistré dans le sous-dossier « export » du dossier dans lequel se trouvait le corpus. Attention, le fichier est compressé (zippé) lors de l'enregistrement, il faudra l'extraire pour le réutiliser.

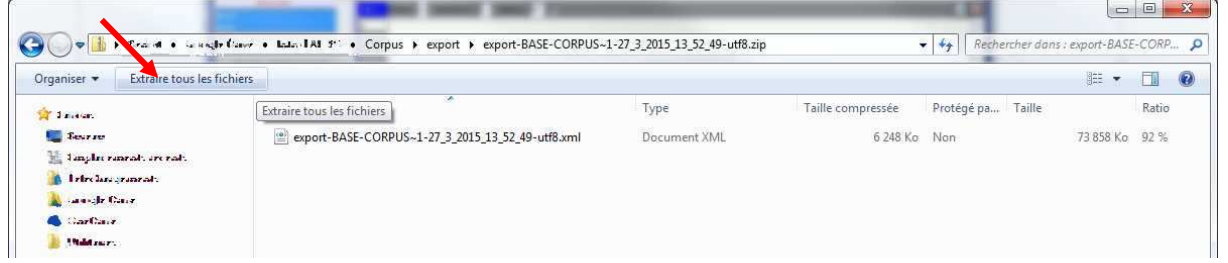

## Importation d'une base existante

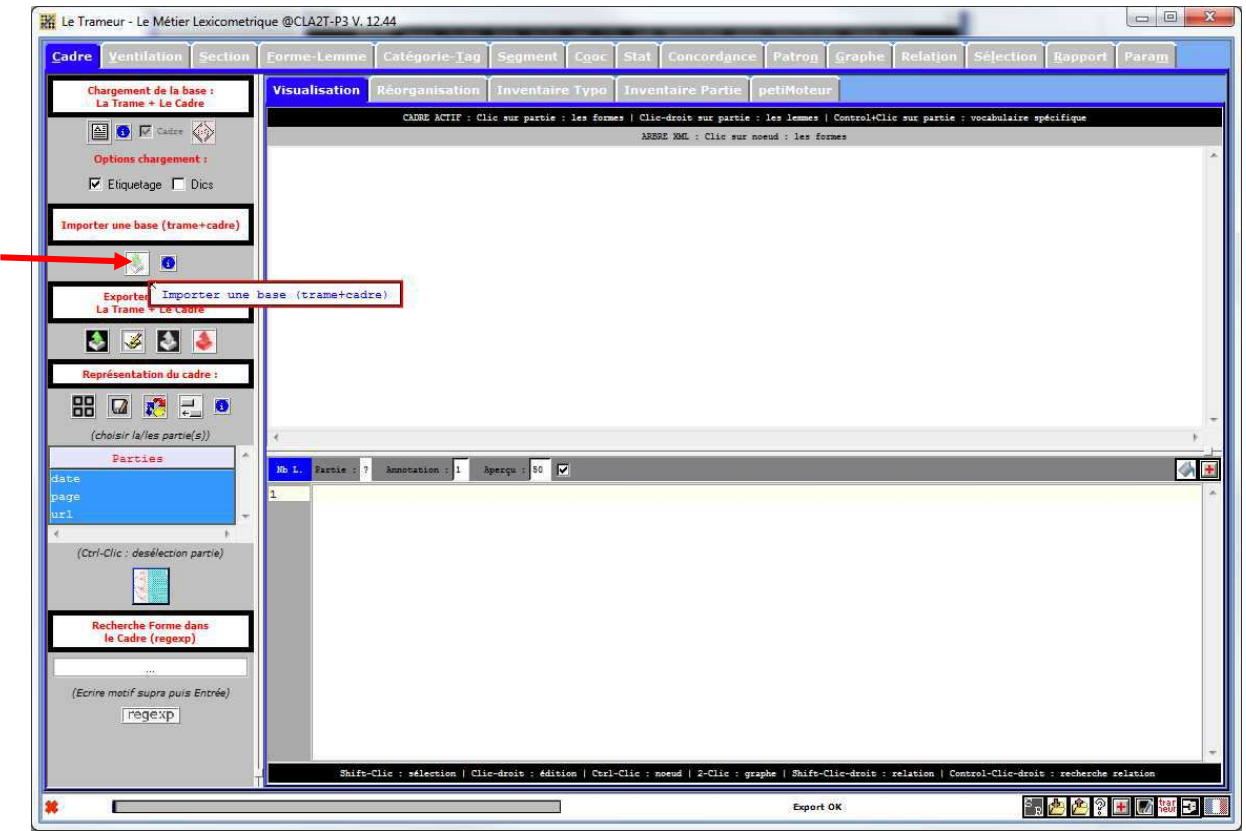